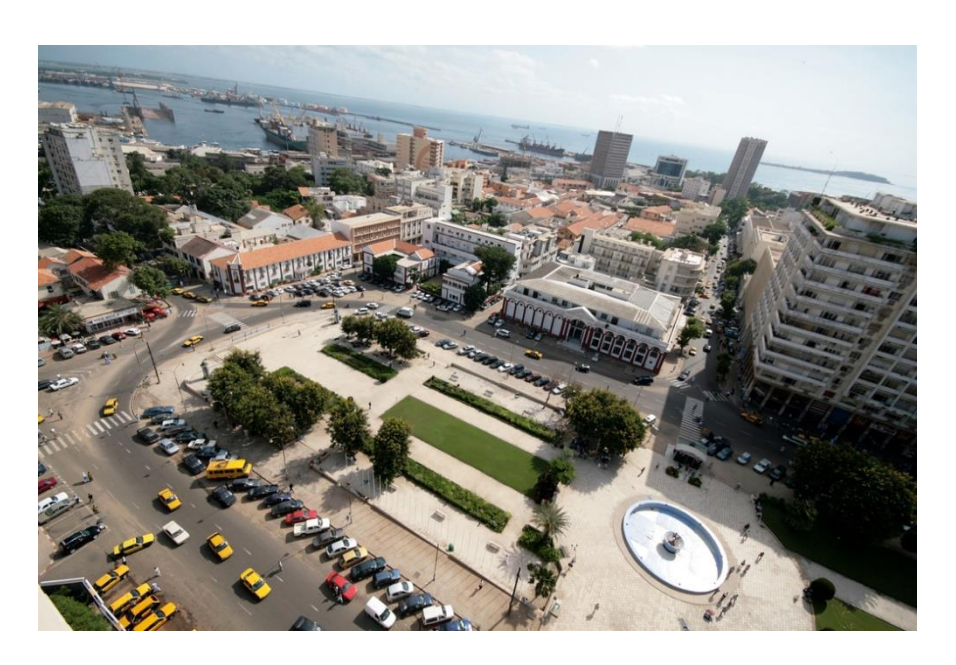

# GUIDE ZOOM DE LA **CONFERENCE** VIRTUELLE

DATE **Du 01 au 12 Février 2021**

Dakar, Sénégal

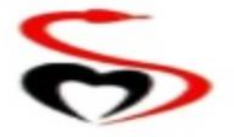

**Ministry of Health and Social Action** 

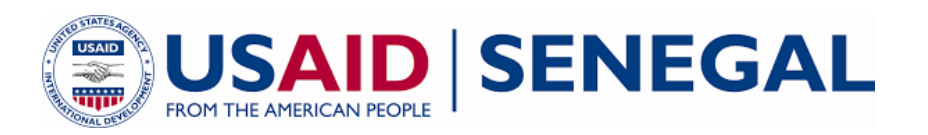

### **INTRODUCTION**

Ce manuel comporte les informations essentielles nécessaires sur les procédures informatiques à utiliser pour participer à la réunion virtuelle. Il fournit également des conseils sur la manière de télécharger, d'enregistrer et de rendre l'utilisation complète des fonctionnalités de Zoom au cours de la conférence.

Veuillez lire attentivement le manuel afin de comprendre comment utiliser les principaux paramètres nécessaires pour s'inscrire et participer aux sessions, d'interagir et d'intervenir lors des sessions, et d'accéder aux documents.

En plus de ce manuel, l'ICT tiendra une session de 30 minutes avant chaque réunion pour expliquer les procédures du manuel et fournir un soutien technique.

## PRINCIPALES PROCÉDURES

Pour faciliter le déroulement de la réunion virtuelle, les procédures et points suivants du manuel seront mis en œuvre :

- Les présentateurs, les partenaires et les observateurs actifs qui souhaitent intervenir doivent utiliser la **fonction** "**lever la main**" dans Zoom pour être ajoutée à la liste des **orateurs**.
- Tout autre orateur sera invité par le modérateur à intervenir le cas échéant.
- Les présentateurs doivent **allumer leur camera, ouvrir leur microphone et partager leur écran** lors des présentations durant l'atelier.
- Tous les participants doivent coupeur leur micro dès l'arrivée en salle de réunion afin d'éviter des bruits dans les différentes salles de réunions.
- Les participants qui souhaitent présenter un rappel au règlement peuvent le faire en entrant "**Point d'ordre**" comme **message** dans la **fonction de chat** de Zoom.

## Comment Télécharger Zoom

#### **Pour une meilleure expérience les participants devront télécharger sur le PC/ téléphone l'application Zoom.**

Veuillez télécharger et installer l'application Zoom avant l'atelier à laquelle vous souhaitez participer.

Allez su[r https://zoom.us/download,](https://zoom.us/download) téléchargez la version spécifique pour votre appareil, et lancez l'installation.

#### We're now downloading Zoom ...

Your download should automatically start within seconds. If it doesn't, restart the download

Zoom is available on Mobile and Tablet.

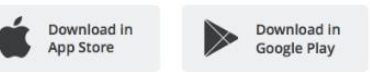

## Comment Rejoindre une Réunion Zoom

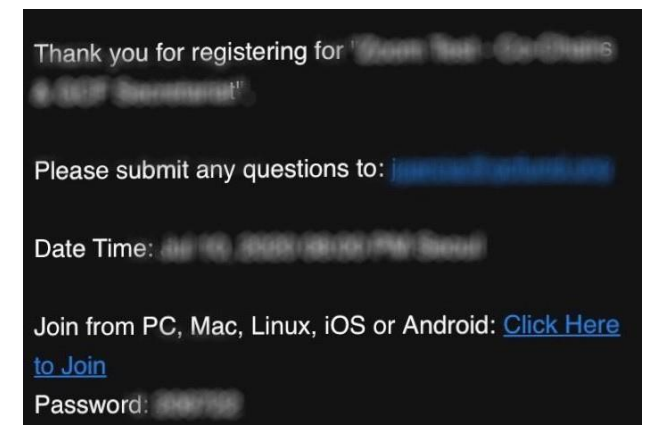

Please wait, the meeting host will let you in soon.

Minity Fariton's Fernsonal Meeting Room

Après s'être inscrit à l'atelier de cocréation virtuel sur le site web [\(www.senegal-cocreation.com\)](http://www.senegal-cocreation.com/), vous aurez reçu un courriel de confirmation similaire avec le lien Zoom correspondant et tous les informations nécessaires pour participer à la réunion

1. Sélectionnez "**Click Here to Join**" pour rejoindre la rencontre par le biais d'un ordinateur ou téléphone.

2. Une fois la connexion établie, vous serez placé dans la "salle d'attente" de la réunion, et le Secrétariat vous admettra aux réunions.

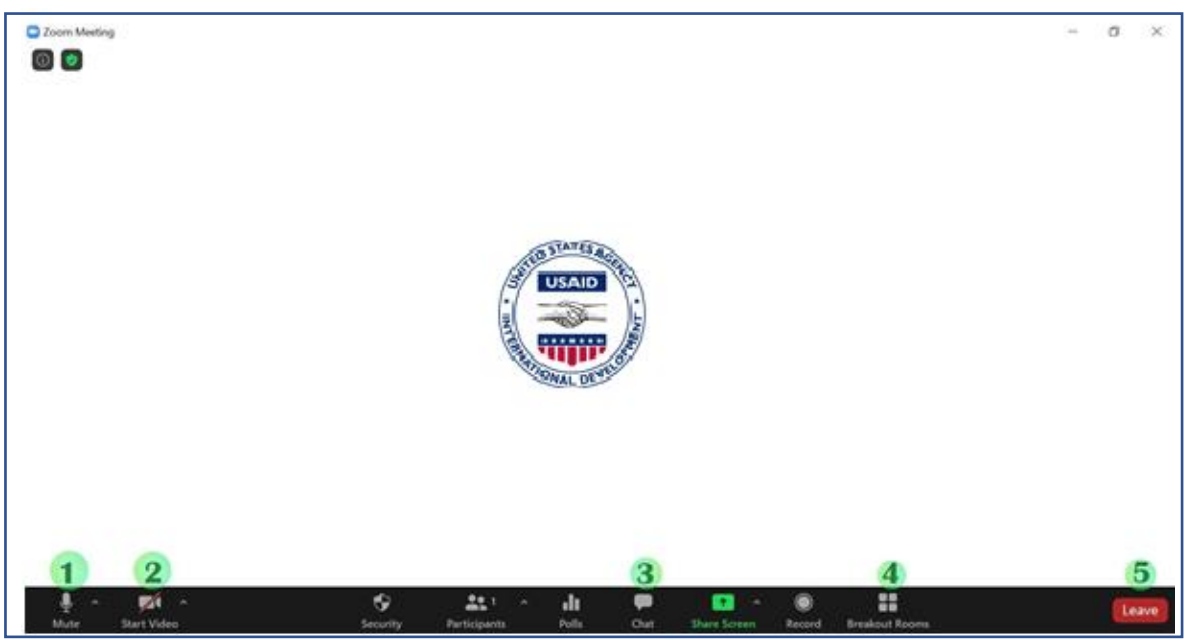

# FONCTIONS DE ZOOM À UTILISER POUR L'ATELIER VIRTUEL

Les participants sont invités à se familiariser avec les éléments suivants des caractéristiques pertinentes de Zoom :

**1**. **Muet / non muet**: Coupez et réactivez le son de votre microphone.

**2. Démarrer la vidéo / Arrêter la vidéo** : Allumez ou éteignez votre appareil photo.

**3**. **Chat** : Accédez à la fenêtre de chat pour discuter avec l'hôte/co-hôte.

#### **4. Accès à la salle de réunion** :

▪ Les participants peuvent être invités dans les salles de discussion pendant la conférence si nécessaire. Veuillez noter qu'il s'agit de séparer la salle de réunion de la salle des travaux de groupes.

**5. Quitter** : Quitter la réunion pendant qu'elle se poursuit pour les autres participants.

Une caractéristique supplémentaire suivante sera particulièrement importante pour la participation à l'atelier - **Comment lever la main :** 

Cette fonction permettra aux participants d'intervenir au cours des sessions de réunions. En utilisant la **fonction "Raise Hand**"/ **Lever la main**, le participant pourra prendre la parole. Clique sur le bouton des Participants**….**

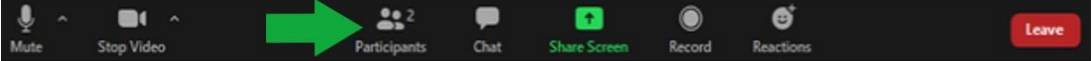

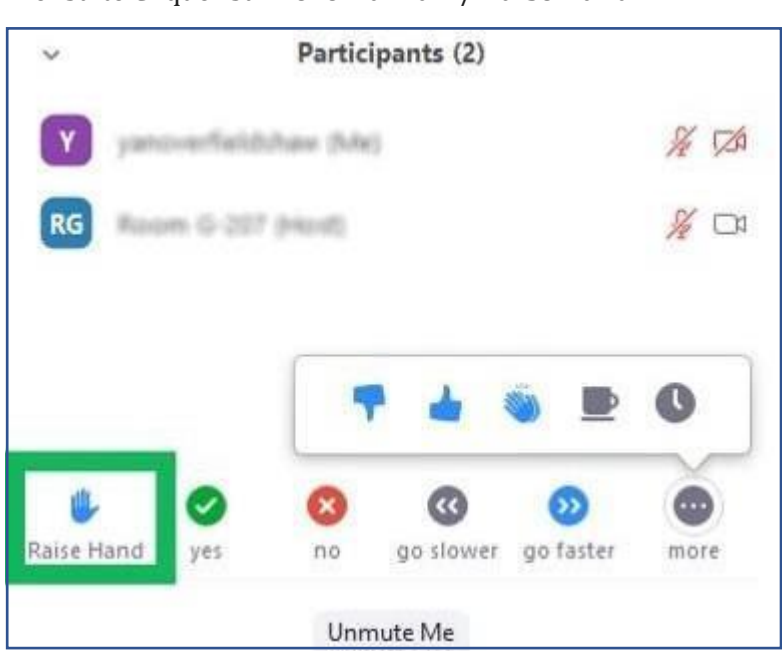

… ensuite Cliquer sur **Lever la main**/ **Raise Hand**